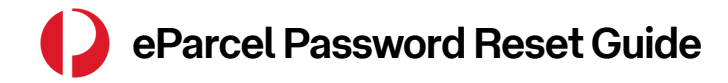

## Resetting your Password

The eParcel login experience has been upgraded to improve security.

If you have forgotten your password or it has expired, you can utilise the '*Forgot Password*' process to reset your password. A temporary password will be generated to the email address set up for your account.

To reset your password, you will require the username or email address set up for your account. If required, please contact your local administrator to obtain these details

More information on how administrators can set up users can be found on **Page 3.**

## On the eParcel home page:

1. Click on the '*Log in to eParcel*' button.

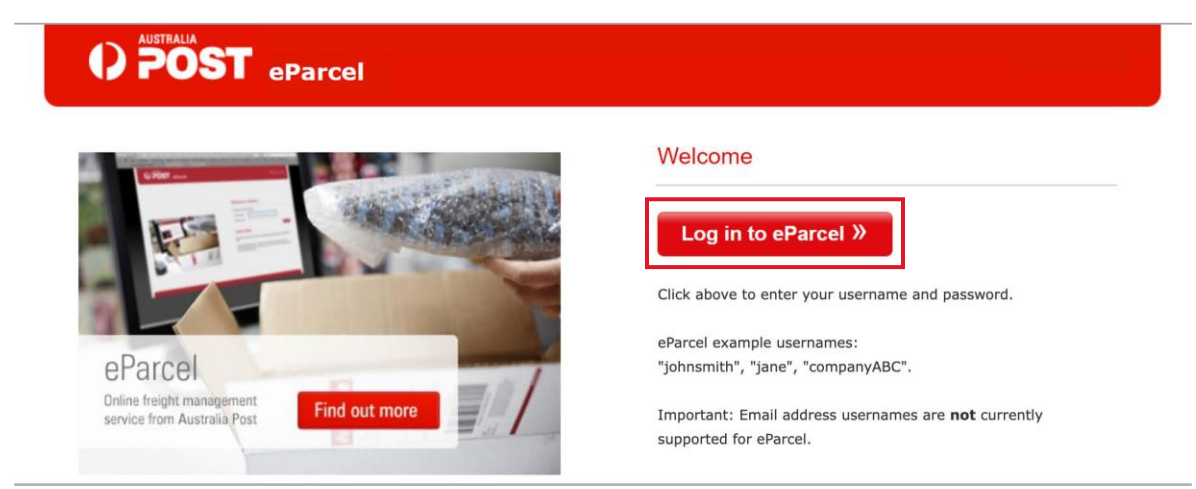

2. Click on '*Forgot password?*' under the *Username* and *Password fields.*

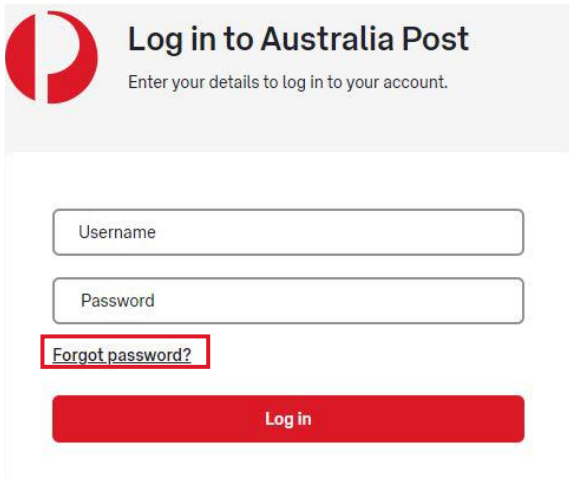

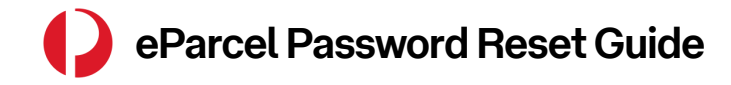

## Resetting your Password

3. Enter either the eParcel username *or* email address associated with your account, then click the '*Generate Password*' button.

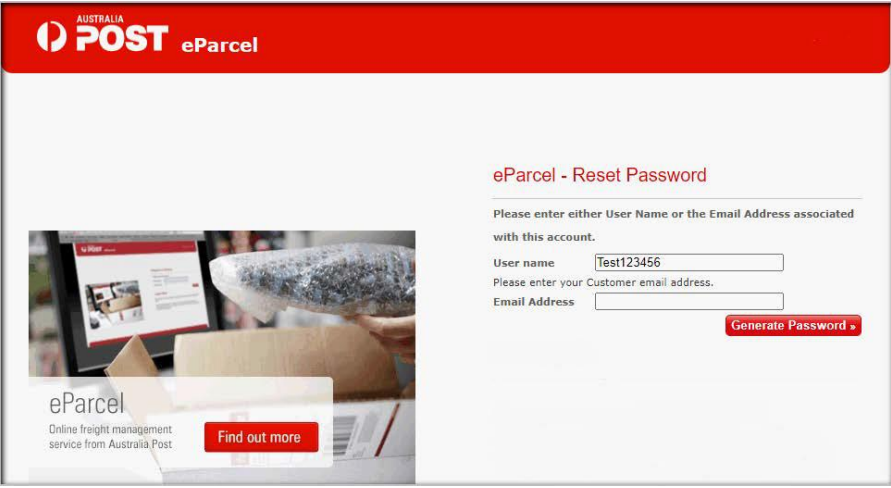

- 4. You will be sent an email notification with a temporary password. Copy and paste the temporary password into the eParcel log in screen, along with your existing username, then click '*Log in*'.
- 5. Once you have logged in, you will then be presented with a screen to change your temporary password to a password of your choice. You must create a password using the below convention:
	- Minimum length of 8 characters
	- Maximum length of 30 characters
	- Combination of upper and lower case
	- Include a numeric value

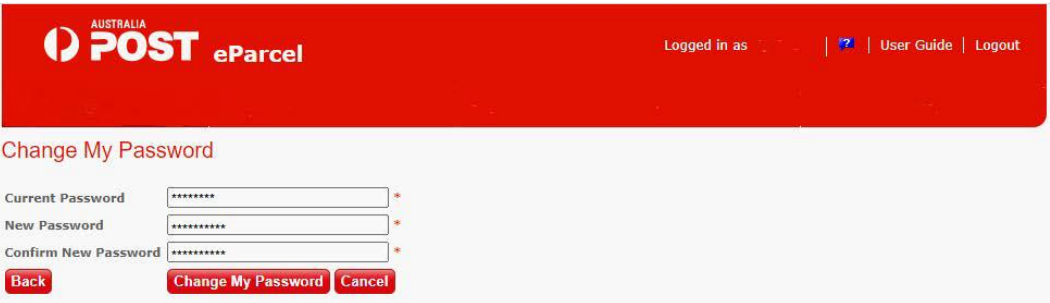

- 6. Once you have entered your temporary password, your new password and confirmed your new password, click on '*Change My Password*' and you will then be presented with a pop-up confirming that your password has been changed.
- 7. Save this password in a safe place where you will remember it.

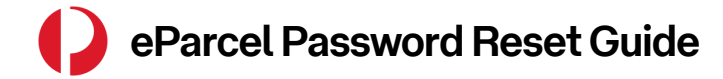

eParcel User Set Up

## **Setting up Users as an Administrator**

As the administrator of your eParcel user accounts it is important to make sure that the correct details have been set up in the system. This will assist users if they have forgotten their password or their password has expired.

When setting up users, follow these steps:

- 1. Click the '*Administration*' tab
- 2. Click on '*Edit User Details*'
- 3. Enter a *Username* for the user you are setting up
- 4. Enter the *email address* for that user
- 5. Select the account(s) the user requires access to
- 6. Set a *password* (follow the password conventions in **Page 4**)
- 7. Click '*Save*'

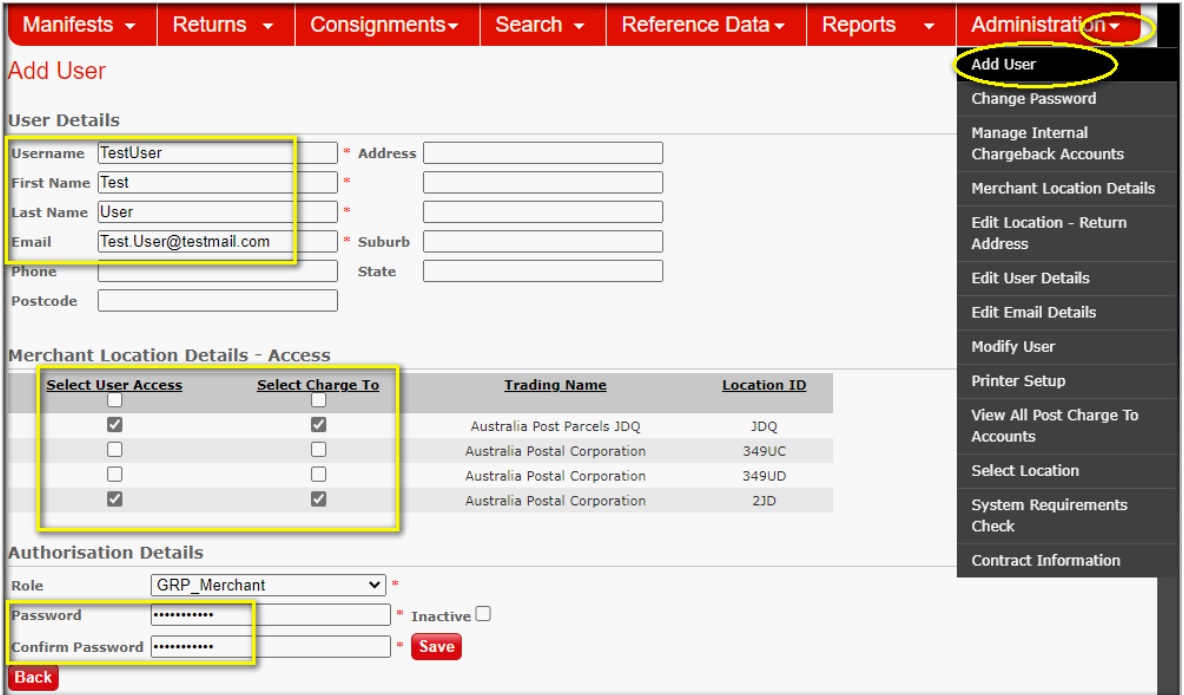

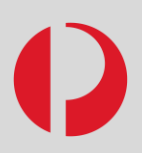

If you require support regarding any of the information provided in this guide, please reach out to our friendly Lodgement Tech Support team.

[auspost.com.au/lodgement-techsupport](https://auspost.com.au/lodgement-techsupport)